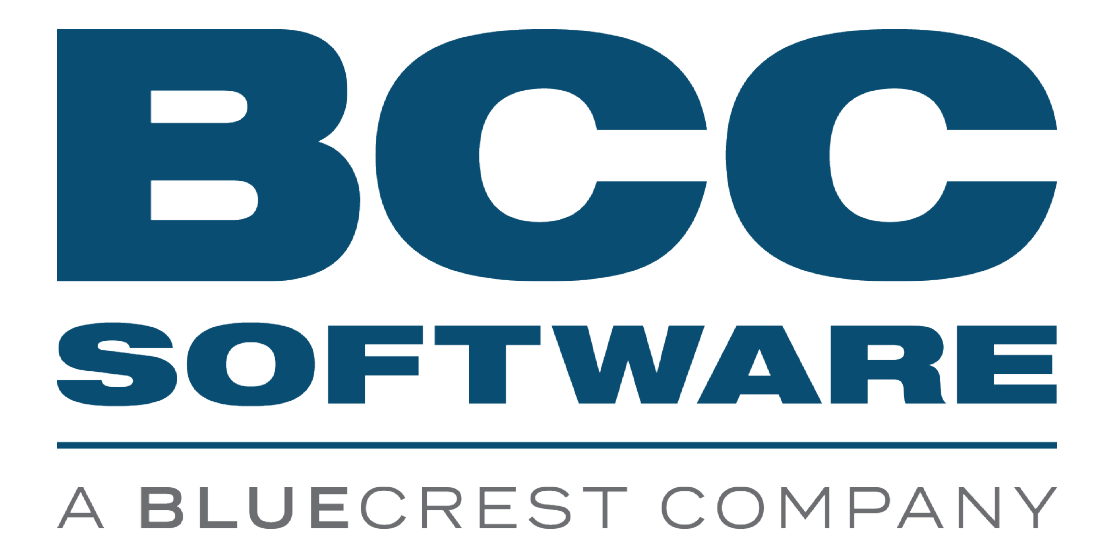

# TrayMate 4 Driver Installation Guide

June 2022

#### TrayMate 4 Driver

BCC Software, LLC 75 Josons Drive Rochester, NY 14623-3494 [https://www.bccsoftware.com](https://www.bccsoftware.com/) ⇨

Copyright © 2022 BCC Software, LLC. All Rights Reserved.

This manual, as well as the software described in it, is furnished under license and may only be used or copied in accordance with the terms of such license. Except as permitted by such license, no part of this publication may be reproduced, stored in a retrieval system, or transmitted, in any form or by any means, electronic, mechanical, recording, or otherwise, without the prior written permission of BCC Software, LLC. The information in this manual is furnished for informational use only, is subject to change without notice, and should not be construed as a commitment by BCC Software, LLC. BCC Software, LLC assumes no responsibility or liability for any errors or inaccuracies that may appear in this publication.

To the extent the software of BCC Software, LLC described in this manual integrates data products and software of the United States Postal Service, such as RDI, DPV®, LACSLink®, RDI®, NCOALink FSP®, NCOALink LSP® with ANKLink®, DSF2®, eLOT®, SuiteLink®, AIS Products, Labeling Lists, National Zone Charts Matrix Product, and AMS API®, you agree to be bound by the terms of the license agreements between BCC Software, LLC and the United States Postal Service.

For a list of trademarks owned by BCC Software, LLC, a list of trademarks owned by the USPS, and additional legal information, please see the Copyrights & Trademarks page of the BCC Software website: <https://bccsoftware.com/copyrights-trademarks/>  $\Leftrightarrow$ 

Mail.dat® and Mail.XML™ are trademarks or registered trademarks of Delivery Technology Advocacy Council (DTAC).

202206030411

### **Contents**

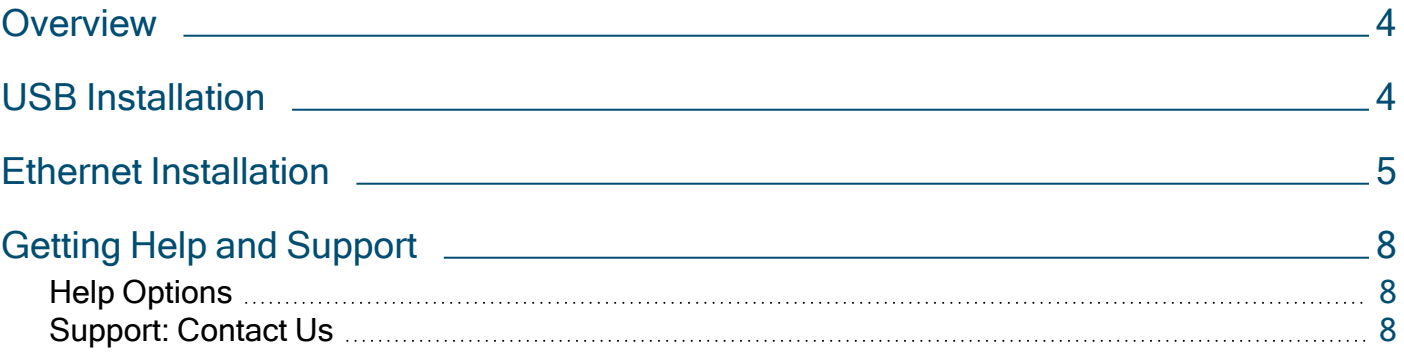

## <span id="page-3-0"></span>**Overview**

TrayMate 4 supports serial, USB, and Ethernet printer driver installations. Follow the instructions in this document to install the USB or Ethernet driver. The serial connection is direct, and does not require a driver.

## <span id="page-3-1"></span>USB Installation

NOTE You must install the Generic/Text Only driver prior to installing the USB driver.

- 1. From the BCC Customer Portal, select the Support tab, then select Software Updates from the main menu. Select the download link for the current month to access the .exe file.
- 2. Follow the on-screen instructions to install the driver.
- 3. Reboot your system after the driver is installed.
- <span id="page-3-2"></span>4. Attach the USB cable to your computer and the printer and turn on the printer.
- 5. From the Device Manager Properties window on your PC, right-click USB Serial Comm Port (COM3) and select Properties.

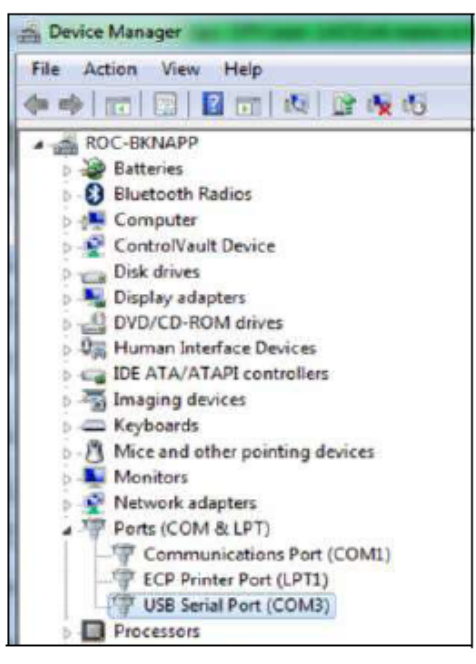

Device Manager Properties Window

NOTE Remember where the port is located (COM3 in this example), you will need this when installing the TrayMate 4 printer.

6. To configure the printer port, click the Ports tab and select Configure Port.

7. Configure the COM Port Settings as shown below.

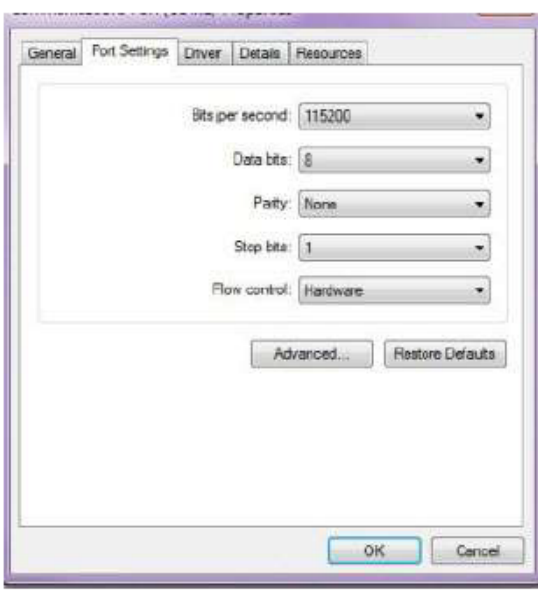

COM Port Settings

<span id="page-4-1"></span>8. To add the printer using Mail Manager or TagIt Pro, go to **Configure** > Printers > Add. Install the printer to the COM port noted in [Step](#page-3-2) 5.

<span id="page-4-0"></span>Refer to the Mail Manager or TagIt Pro User Guide for more information about adding printers.

### Ethernet Installation

- 1. From the BCC Customer Portal, select the Support tab, then select Software Updates from the main menu. Select the download link for the current month to access the .exe file.
- 2. Plug in the USB cable, turn on the printer, and reboot your computer.
- 3. Find the USB to serial port in your computer's Device Manager.
- 4. Right-click on the port and select **Properties** to see which [COM](#page-4-1) port is assigned. See COM Port [Settings](#page-4-1) for more information.
- 5. Put the TrayMate 4 in Ethernet mode by executing the flash file. From the command prompt, type copy d:\tm4ethernet\_txt com# where d: represents the DVD drive and # represents the assigned port number.
- 6. Select Enter to continue. The message 1 file copied is displayed.
- 7. Print a status tag.
	- a. Turn off the printer.
	- b. Push and hold the clear button. While continuing to hold the clear button, restart the printer. The light will alternate between orange and green. Once the light stays green, release the button.
	- c. Press the green button once, and a tag advances.
	- d. Print a status tag, *Ethernet* prints at the bottom of the tag.

8. Disconnect the USB cable and attach the Ethernet cable. Assign the IP address to the printer by downloading the (recommended) [Lantronix](http://www.lantronix.com/products/deviceinstaller/) Device Installer .

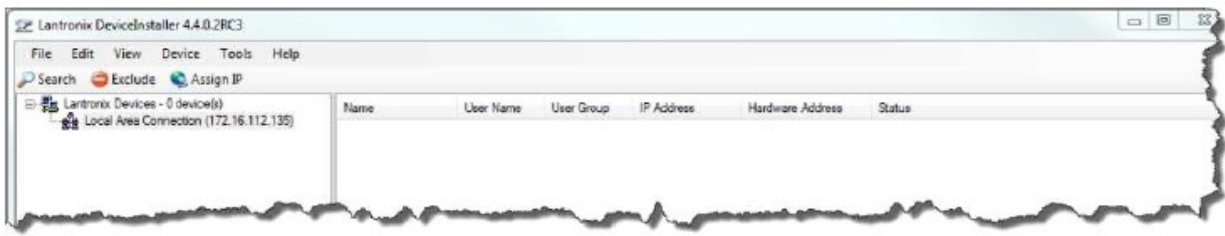

#### Lantronix Device Installer

NOTE Make sure that the installer sees the printer on the right side.

- 9. Select Search on the left until the printer IP address is found on the right side.
- 10. Make sure the power is turned on and the Ethernet cable is connected, so the device can be detected.
- 11. Select Assign a specific IP address, then select Next. The Lantronix Device Installer IP address column displays the IP address.

NOTE You will need the IP address to create a TCP/IP port.

- 12. Install the TrayMate 4 driver using BCC Mail Manager or TagIt Pro, then select the TrayMate 4 printer from the Devices and Printers folder on your computer.
- 13. Right-click and select Printer Properties > Ports > Add Port. The Add Standard TCP/IP Printer Port Wizard is displayed.

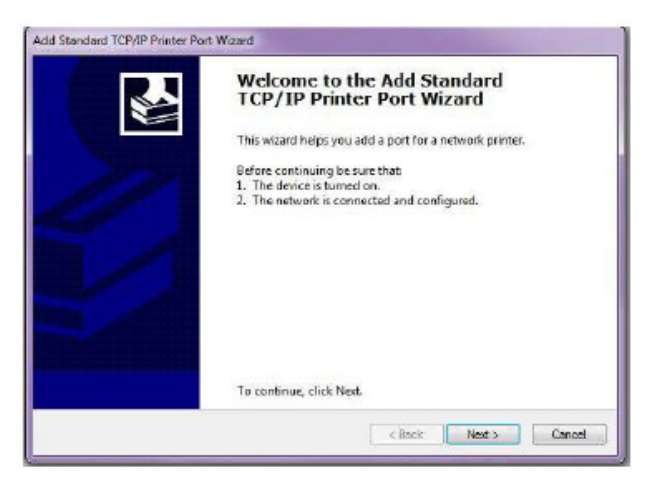

#### Add Standard TCP/IP Printer Port Wizard

14. Select Starndard TCP/IP Port. The IP address is used to name and configure the printer. Complete the Add a Port Wizard and assign the TrayMate 4 to the new port.

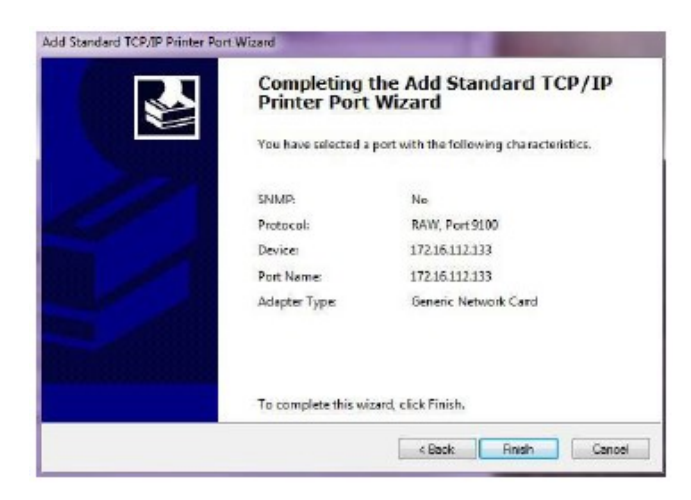

#### Completing Standard TCP/IP Printer Port Wizard

15. Reboot your computer. The printer is now ready for printing.To learn more about installing printers, see the Mail Manager or TagIt Pro User Guide.

# <span id="page-7-0"></span>Getting Help and Support

### <span id="page-7-1"></span>**Help Options**

### Integrated Help

Mail Manager has integrated help. Use the Help menu or press F1.

### **Tutorials**

- Register for a live, interactive webinar via the Express Learning page: <https://bccsoftware.com/customer-center/training/express-learning/> ⇨
- View a previously recorded training session at your convenience: <https://www.gotostage.com/channel/bccsoftware-mm> ⇨

### User Guides

TrayMate 4 Driver includes complete documentation.

- Not sure you've got the latest guide? You can always find the current version of the user guide, plus other supporting documentation, in the Manuals & Quick Guides section of the BCC Customer Portal: <https://portal.bccsoftware.com/Support/techManuals.aspx> ⇨.
- Release notes are posted alongside each software version on the Product Downloads page: <https://portal.bccsoftware.com/profile/productdownloads.aspx> ⇨.

### Knowledge Base

Read tips, tricks, and best practices for using our products. The BCC Software Knowledge Base is searchable by keyword, product, or both: <https://portal.bccsoftware.com/support/knowledgebase.aspx> ⇨

#### User Forum

Join the dialogue with our experts and your mailing-industry colleagues on the BCC Software User Forum:

<https://portal.bccsoftware.com/forum/> ⇨.

General and product-specific boards hold information on the latest regulations, solutions to problems, and answers to specific questions.

### <span id="page-7-2"></span>Support: Contact Us

Technical support is included with your license. There are several ways to reach a support technician:

- Online. Open a support case at <https://portal.bccsoftware.com/support/contactSupport.aspx> ⇨.
- Email: [support@bccsoftware.com](mailto:support@bccsoftware.com) ⇨.
- Phone:  $800 624 5234$ .